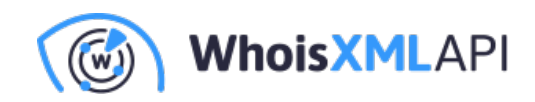

# **StreamSets Data Collector 5.7.1:Docker の展開とWebSocketパイプラインの作成**

本ガイドでは、StreamSets Data Collector 5.7.1をDockerコンテナに展開する手順、および WebSocketに接続して受信したデータをローカルに保存するパイプラインの作成方法を説明 します。

## **前提条件:**

- お使いのマシンに[Docker](https://www.docker.com/get-started/)がインストールされていること (Dockerをダウンロードしてインス トールしてください)。
- StreamSetsのアカウント。

## **StreamSets Data Collectorの展開**

### **ステップ1: Data CollectorのDeployment設定**

• ログイン後、サイドバーで「Deployment」を選択します。

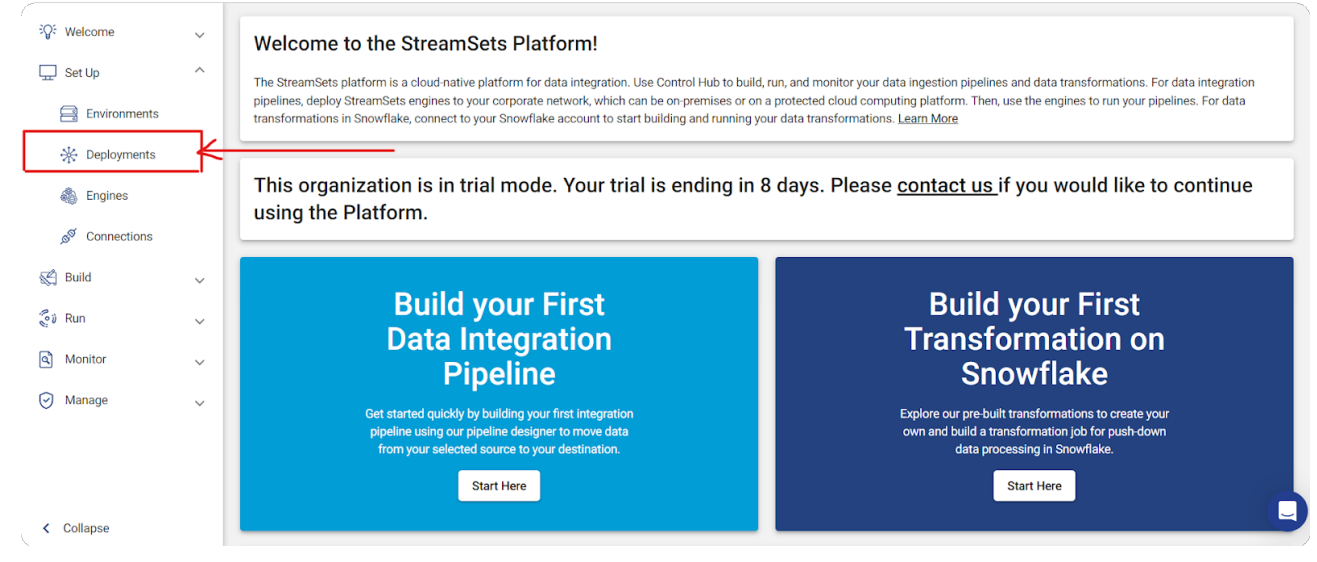

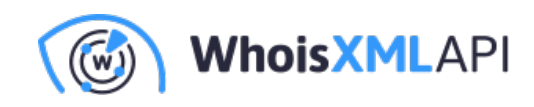

以下のように「+」をクリックして新しい展開 (Deployment) を開始します。

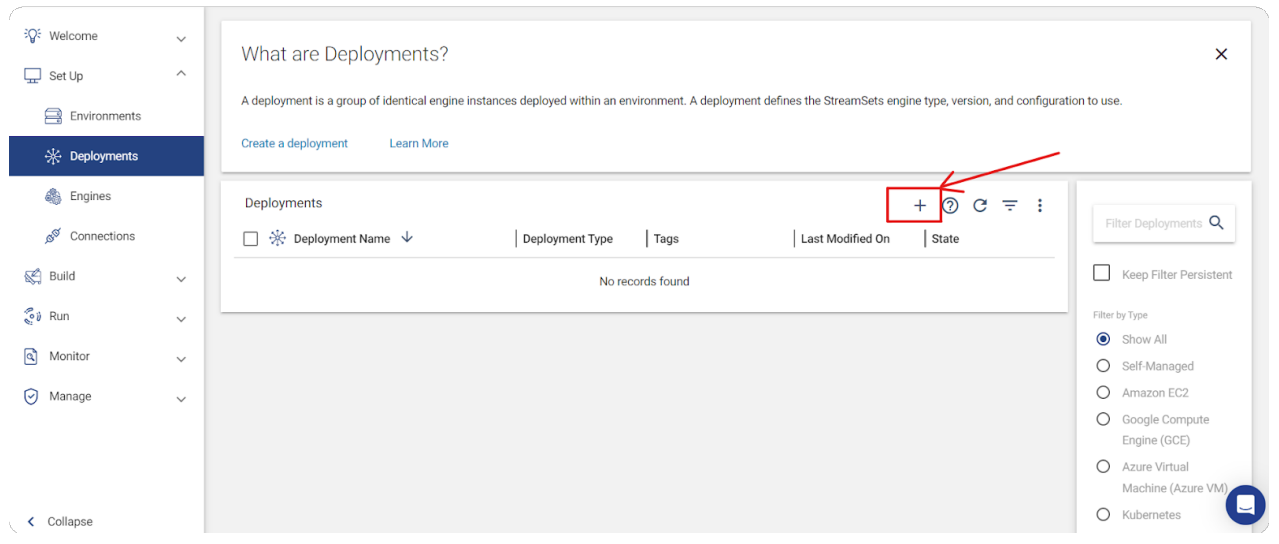

● 「Engine」で現在の安定版リリースであるバージョン 5.7.1 を選択し、ご使用の要件に 従って定義された展開を完了します。「Save & Next」ボタンをクリックします。

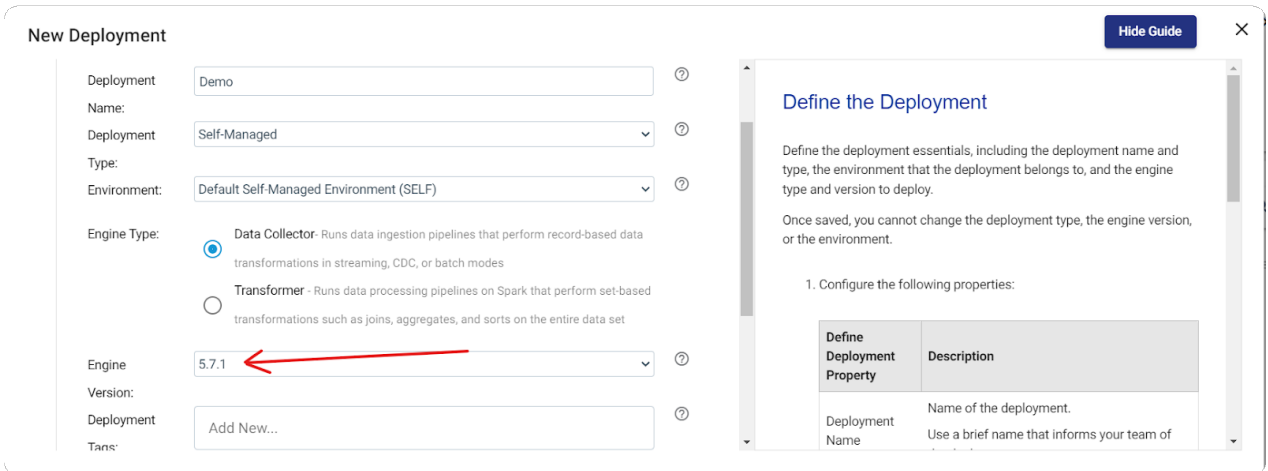

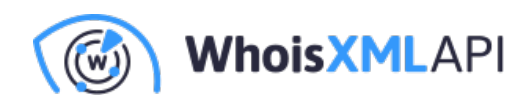

• エンジンの設定をお使いの仕様に合わせ、「Save & Next」ボタンを選択します。

#### 2a Configure Engine Define the configuration of the engine to deploy. You can use the defaults to get started. Learn more  $\odot$ Stage Libraries: 3 stage libraries selected Advanced Configuration: Click here to configure  $\odot$  $\odot$ **External Resource** None U Source: Engine Labels:  $\circledcirc$ demo a Add New...  $\odot$ Max CPU Load (%): 80  $\odot$ Max Memory (%):  $\boxed{100}$  $^{\circ}$ **Max Running Pipeline** 1000000 Count: **Back** Save & Next

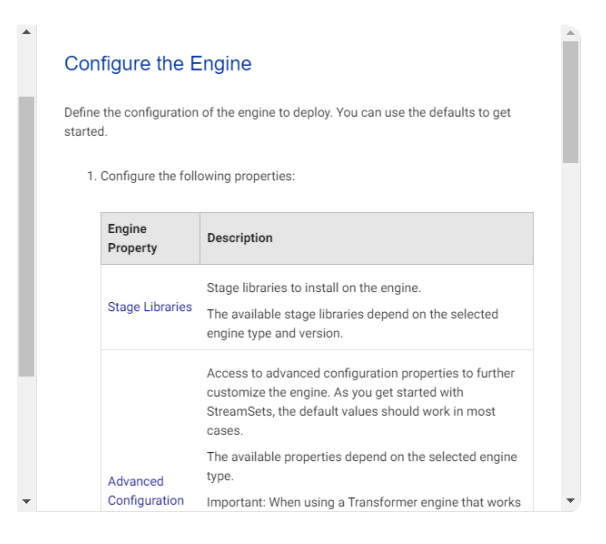

■ インストールの種類として「Docker Image」を選択し、「Save & Next」ボタンをク

リックします。

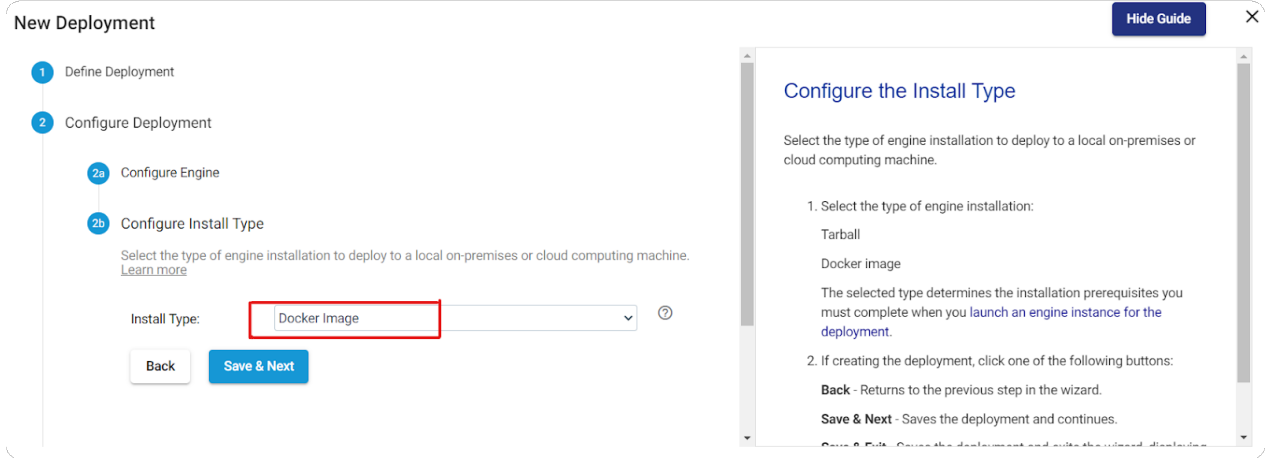

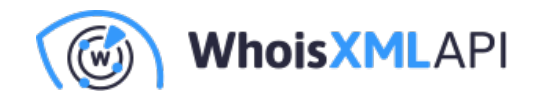

• 展開の共有設定をカスタマイズして他のユーザーやグループにアクセスを許可しま す。「Save & Next」ボタンをクリックします。 4 Review & Launch To install and launch an engine instance, first set up a machine that meets the minimum system requirements. Verify that<br>Docker is running, select how to run the engine, then copy and run the generated command on the machi

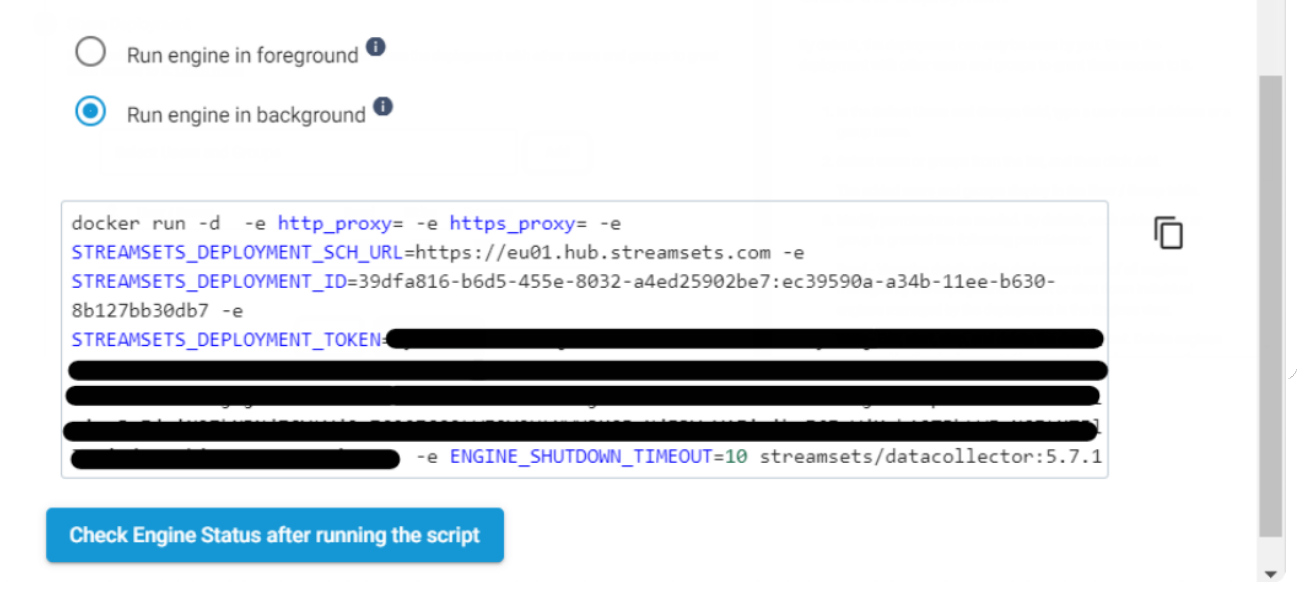

• 「Start & Generate Install Script 」ボタンをクリックします。

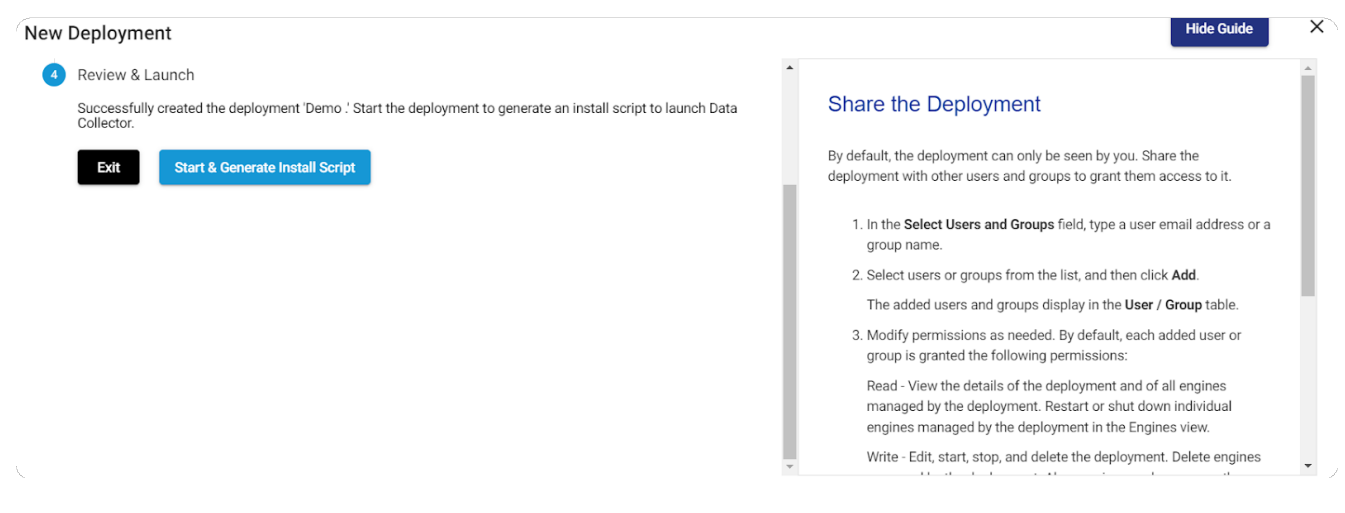

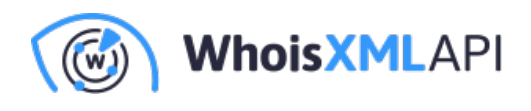

• Dockerが起動していることを確認してから、以下のコマンドをコピーしてください。 このコマンドをwindows/Ubuntu/macのターミナルに貼り付けると、エンジンが起動し ます。

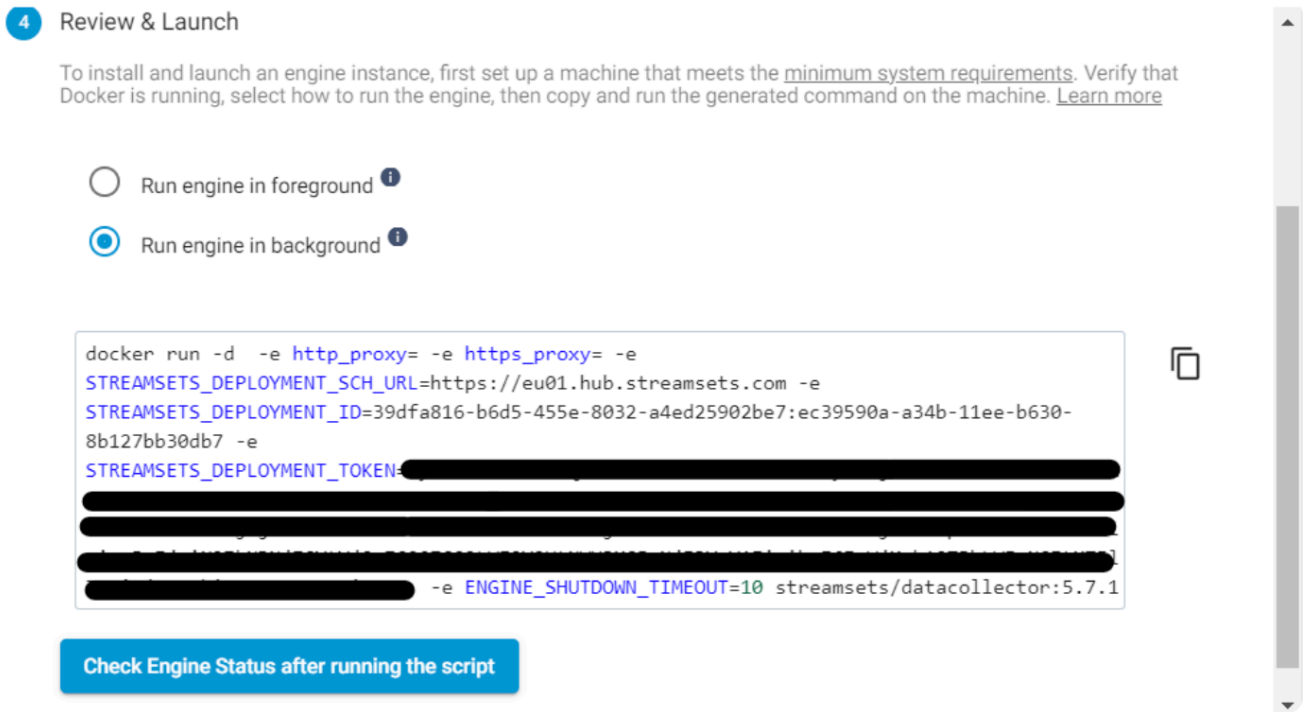

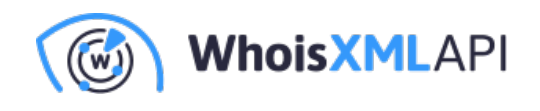

• コンテナがアクティブになっていることを確認します。以下のスクリーンショットの 通り、Docker Desktop内で実⾏中のコンテナを確認してください。

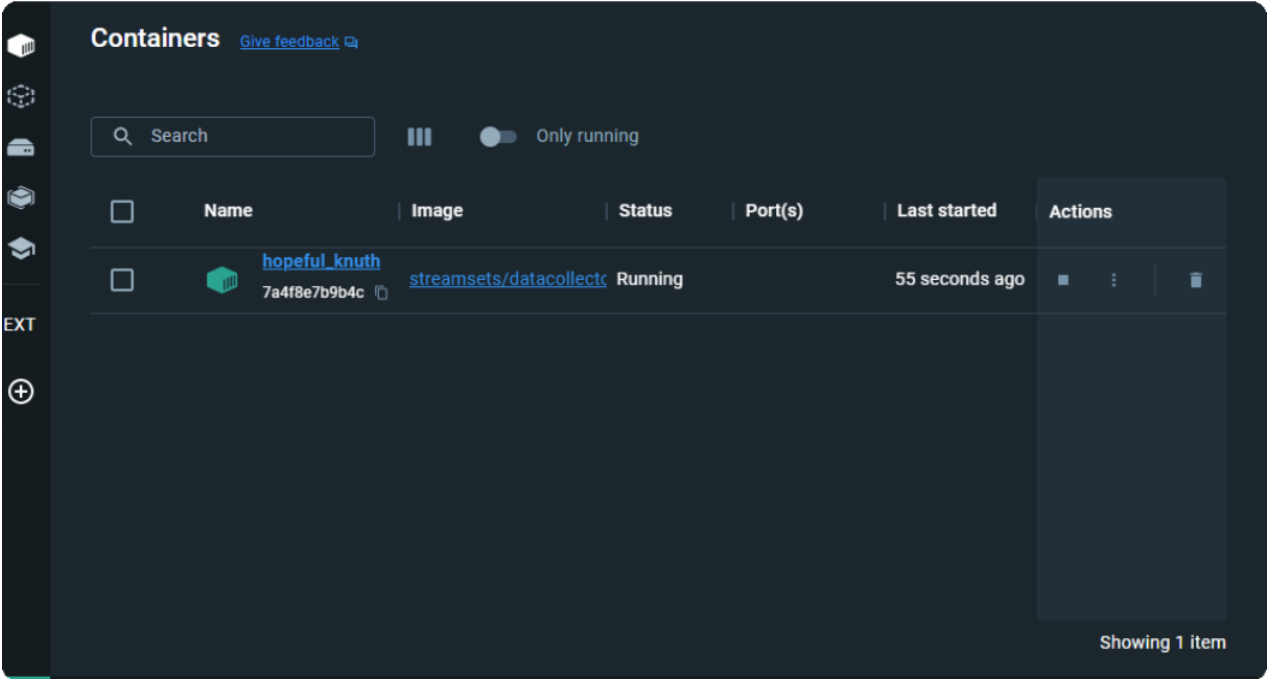

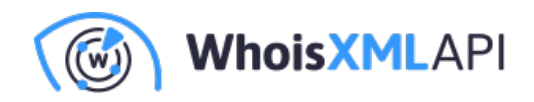

### **ステップ2: Data Collectorの詳細設定**

WhoisXML APIのWebSocketを活用するために、データコレクターの設定をカスタマイズしてくだ さい。

• ビルドされたjarファイル[はこちらか](https://drive.google.com/file/d/16CoLMmMr8Z5hKdAbyH3CC0UKX4KYdFFE/view?usp=sharing)らダウンロードできます。ダウンロード後、 Dockerコンテナ内の既存のファイルを新しく取得したファイルで置き換えます。フ ァイルのシームレスな置き換えには、Docker Desktopが効率的で便利です。

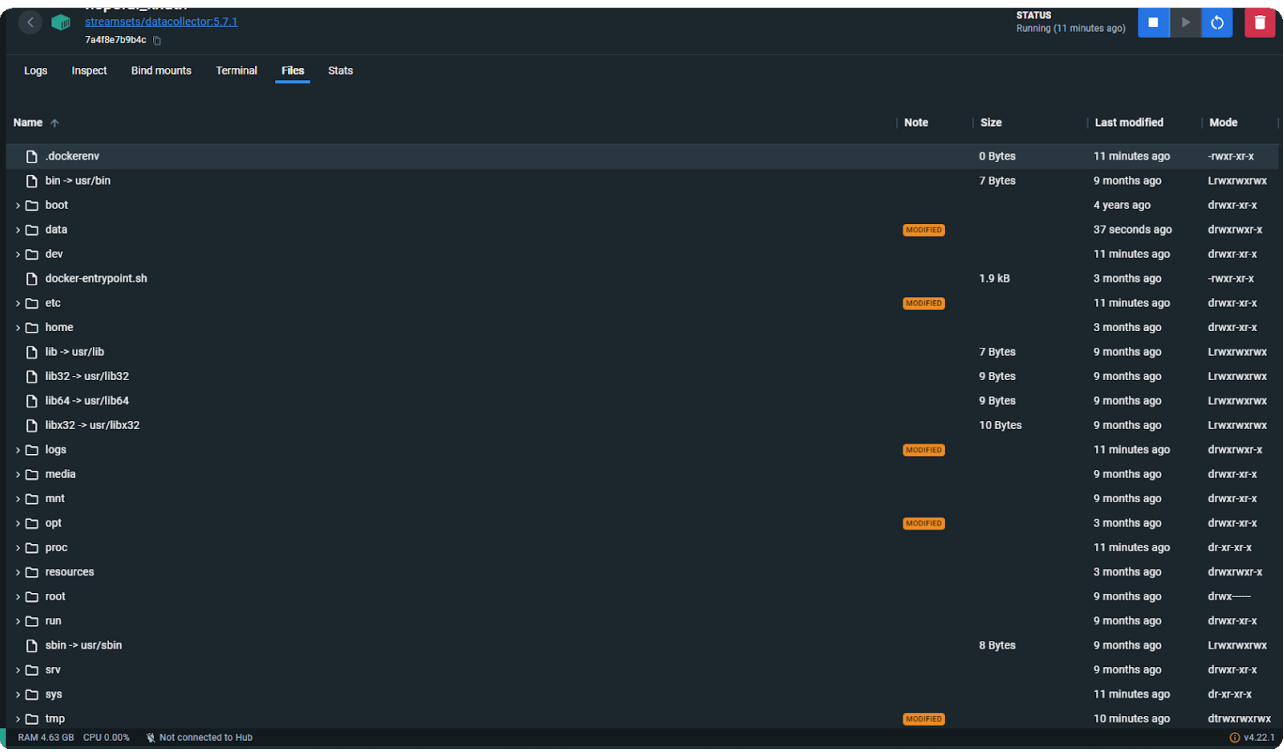

• ディレクトリ /opt/streamsets-datacollector-5.7.1/streamsets-libs/streamsets-

datacollector-basic-lib/lib に移動します。

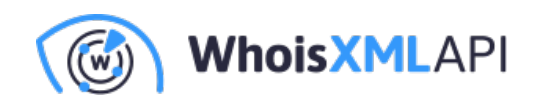

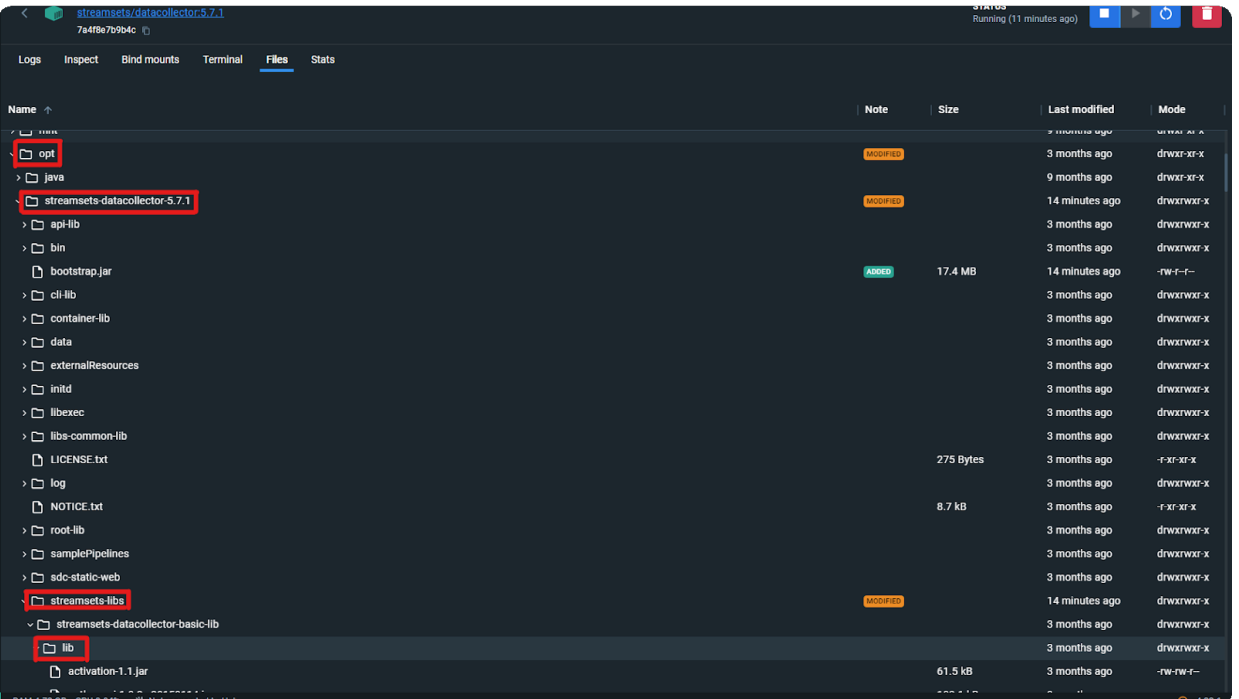

• このディレクトリに、「streamsets-datacollector-basic-lib-5.7.1.jar」というjarファイルが あるはずです。

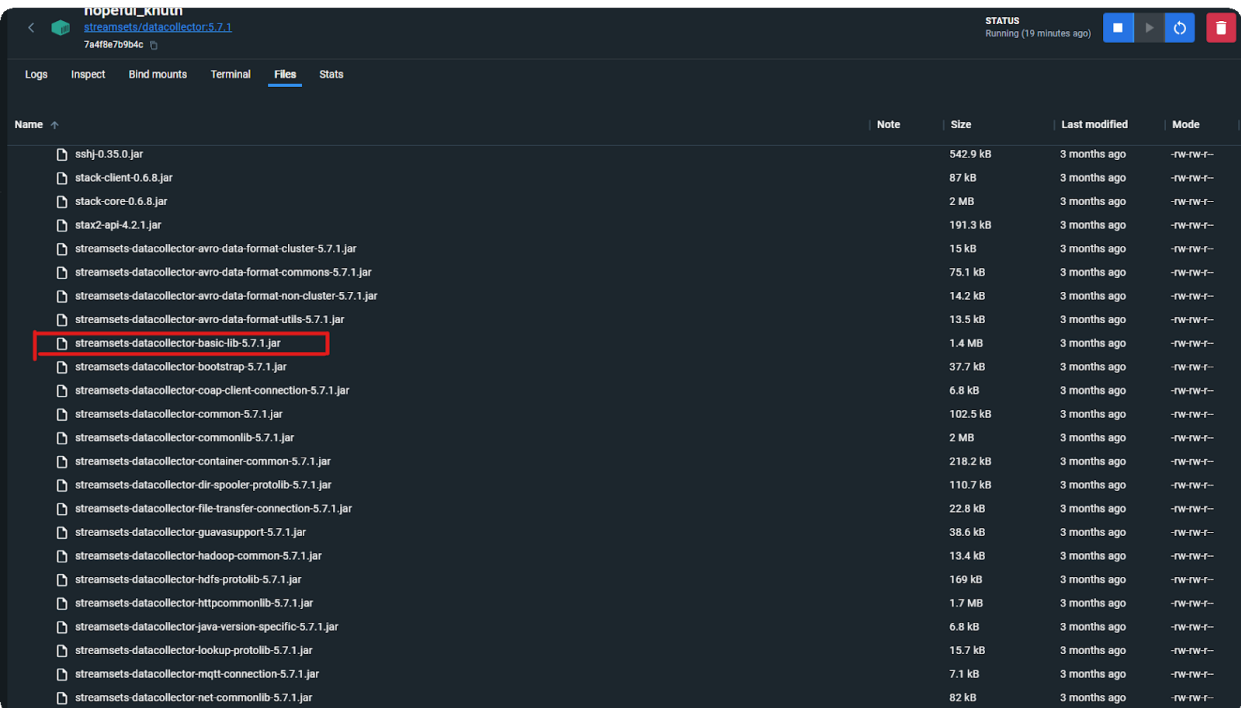

- 既存のファイルをダウンロードしたファイルで置き換えます。または、ダウンロード したファイルをこの場所にドラッグすれば、簡単に直接置き換えることができます。
- Data Collector/Containerを再起動します。

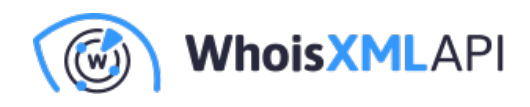

## **パイプラインの作成**

## **ステップ3:パイプラインのセットアップ**

• StreamSets UIでサイドバーから「Build」を選択し、次に「Pipelines」を選択しま す。以下のように「+」ボタンをクリックしてパイプラインを開始します。

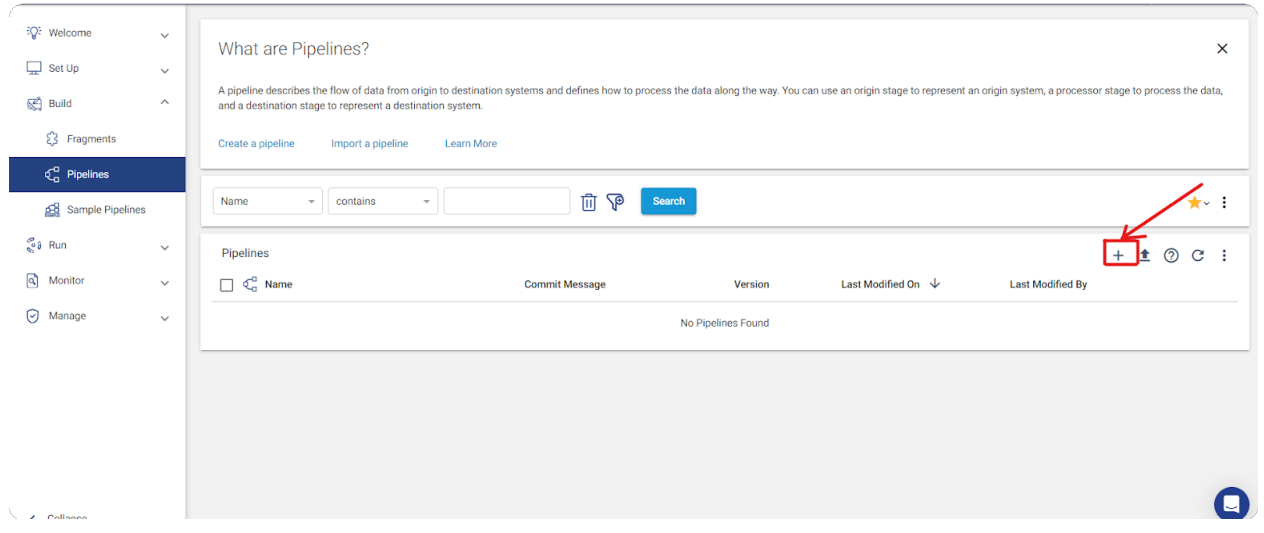

• 新しいパイプラインをお使いの仕様に合わせてカスタマイズし、「Next」ボタンをクリ ックして進みます。

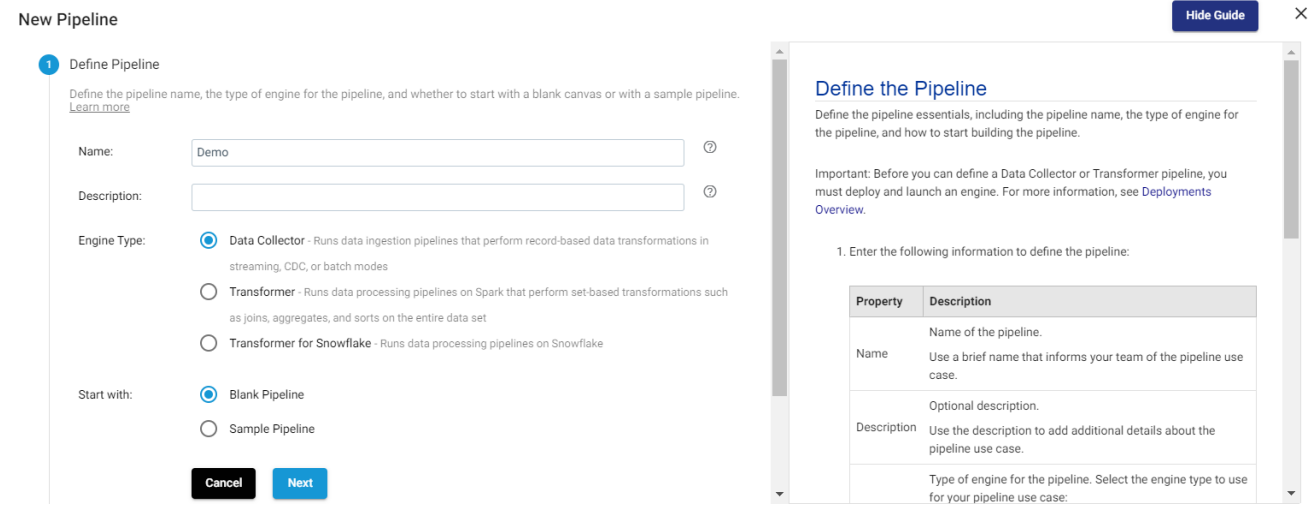

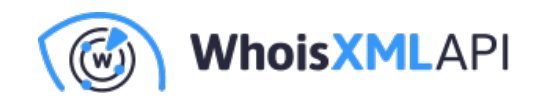

• パイプラインの設定を調整して指定のデータコレクタを選択し、「Save & Open in Canvas」ボタンをクリックします。

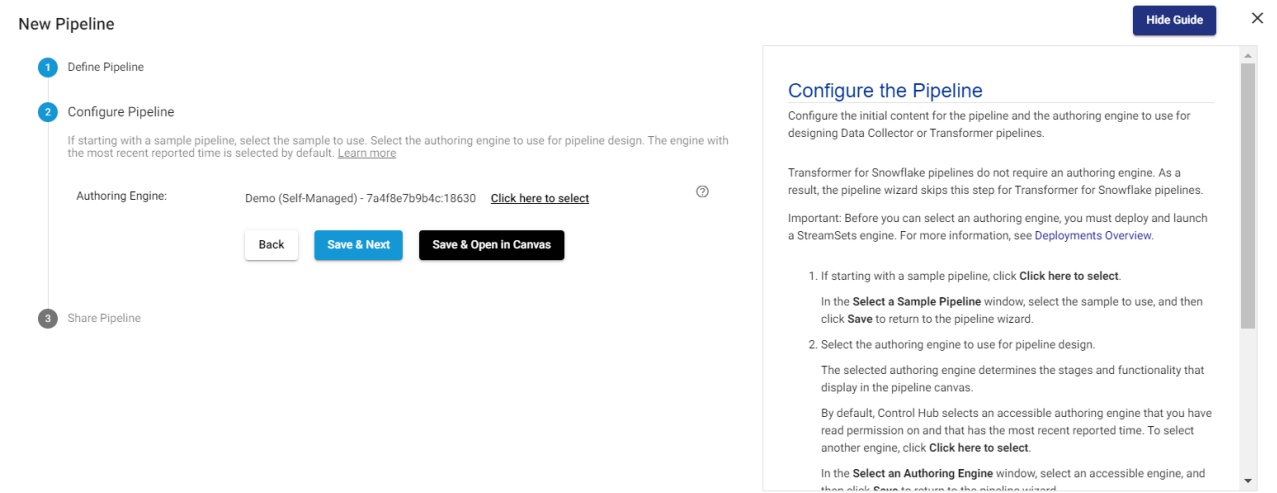

● 以下のようなユーザーインターフェース (UI) が表示されます。

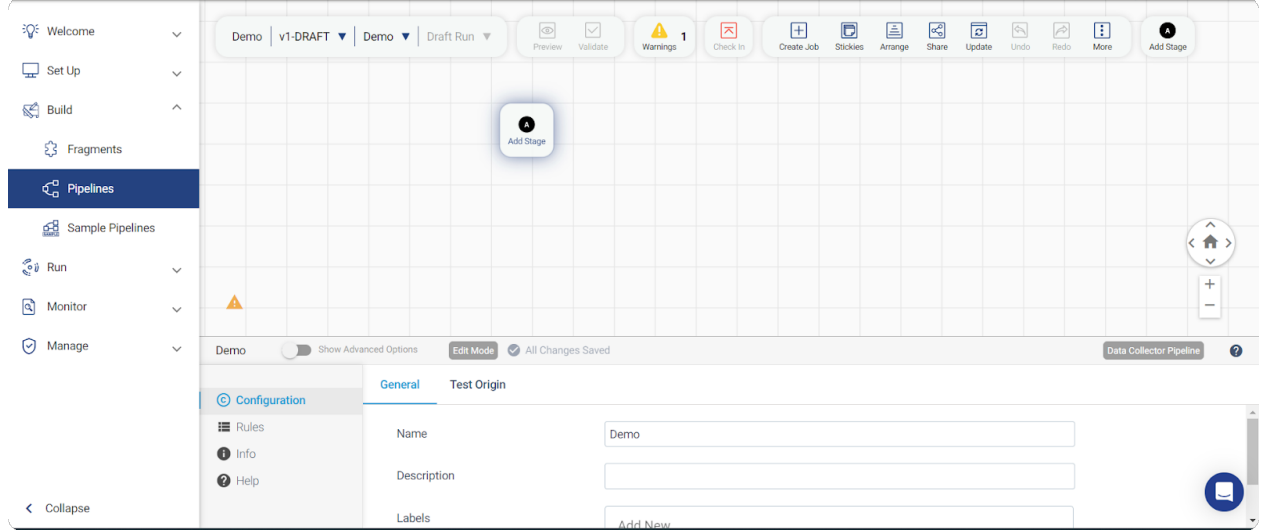

• 「Add Stage」ボタンをクリックし、「WebSocket」を検索して 「WebSocket Client」を選択します。

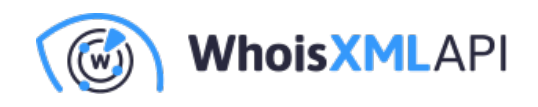

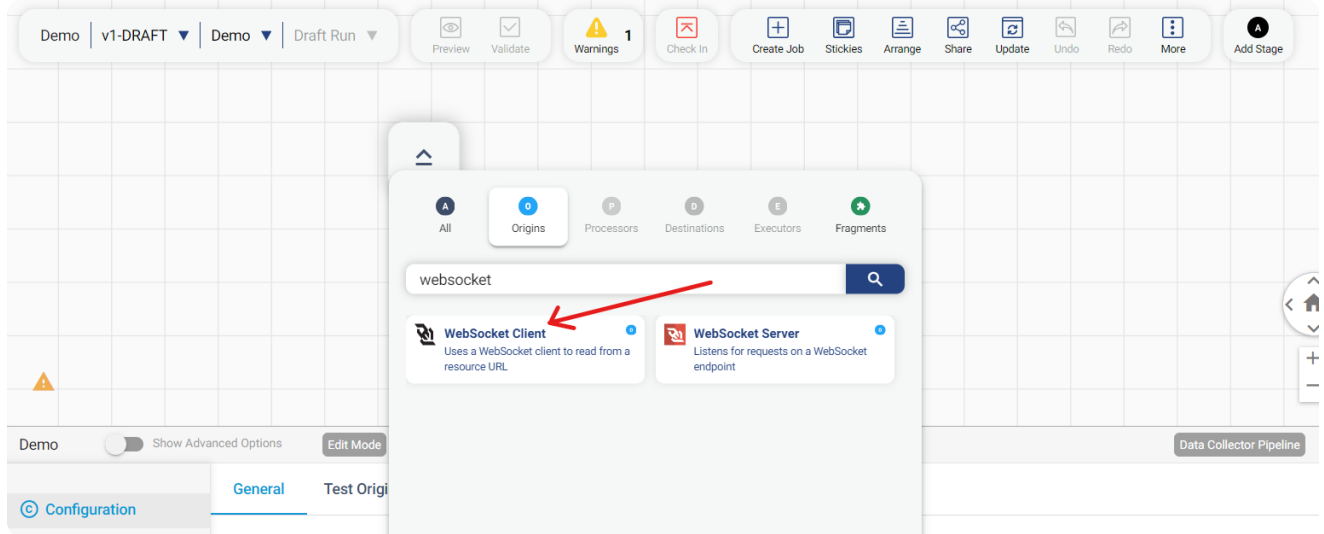

WebSocketステージを選択し、適宜設定します:

#### **WebSocketの設定**

- Resource URLを入力
- Request Dataを入力 (WHOIS APIキーが入ります)
- Max Message Length (bytes) として最小522184 を入力

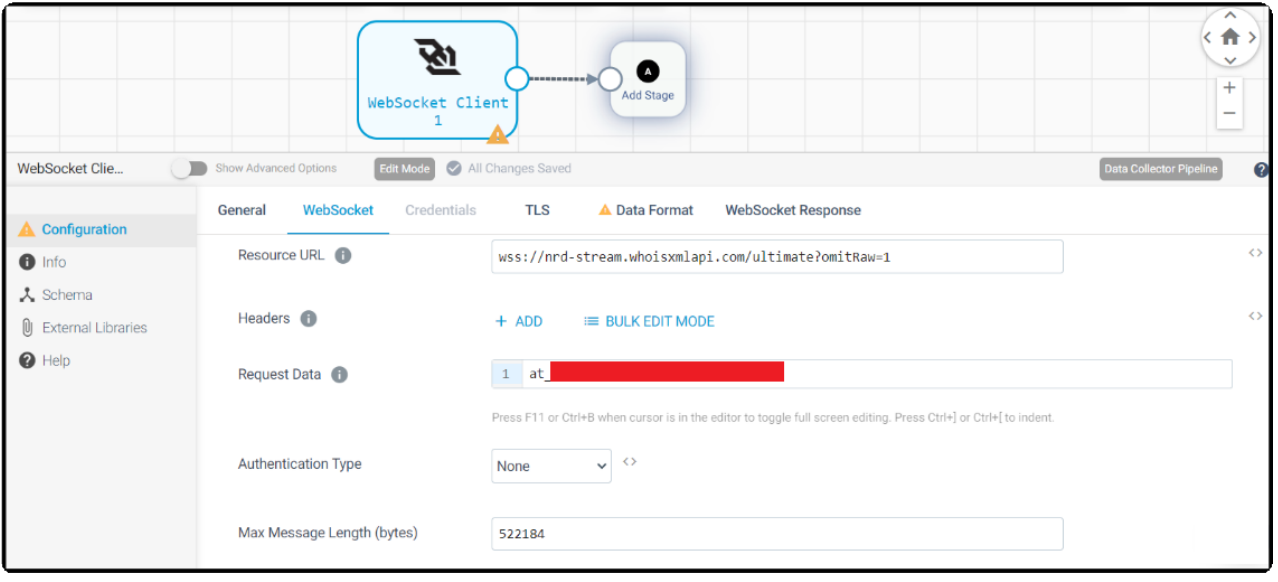

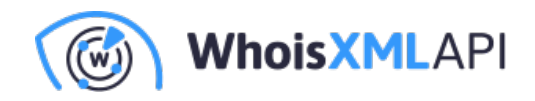

#### **Data Formatの設定**

- Data FormatとしてJSONを選択
- Max Object Length (chars) として9999999 を入力 (必要に応じて変更できます)

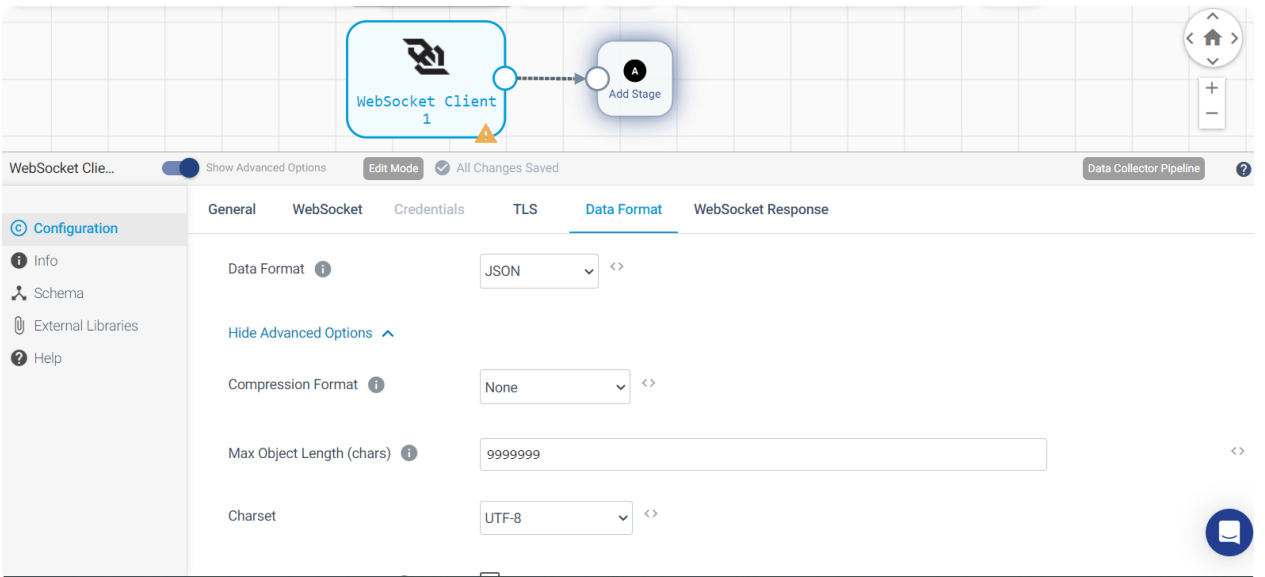

• UIの「Add Stage」ボタンでステージを追加し、「Local FS」ステージを選択します。

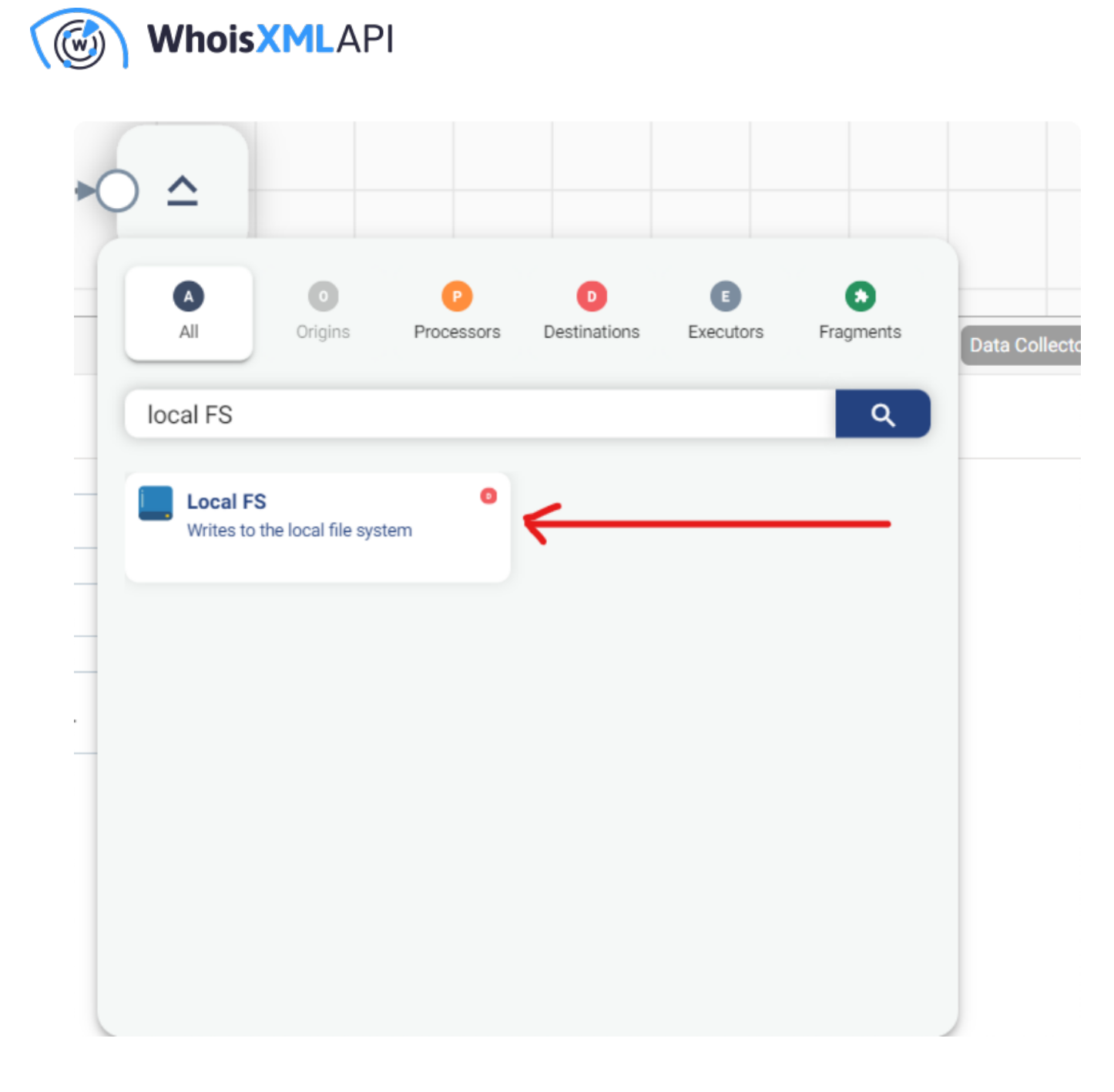

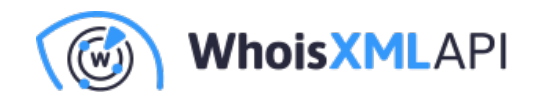

#### **Local FSの設定**

「Local FS」ステージを選択し、要件に従って設定します。

• 希望する出力ファイルの場所を「Directory Template」に入力します。

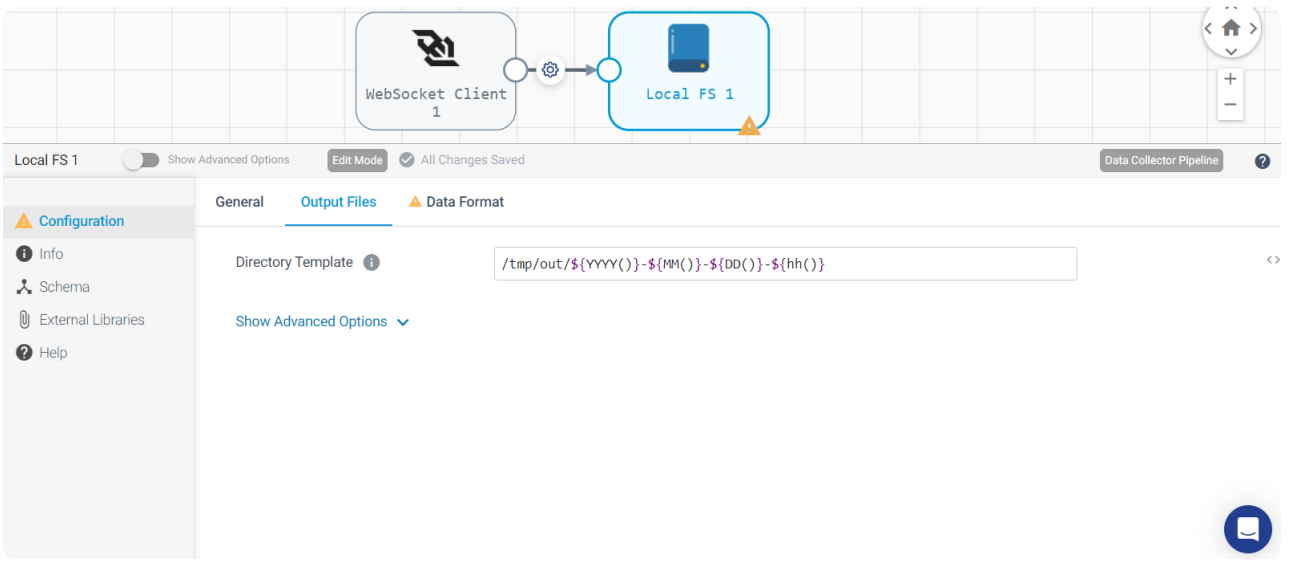

要件に応じて「Data Format」に必要な設定を入力します。

• 「Data Format」としてJSONを選択します。

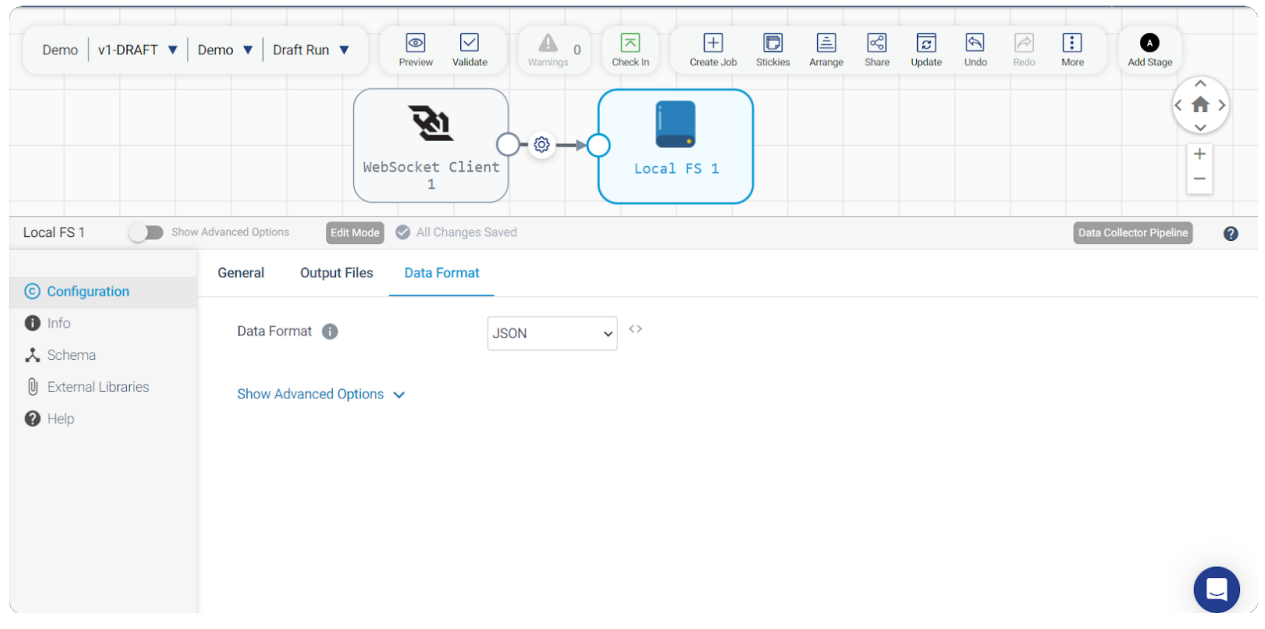

設定後、「Validate」ボタンをクリックしてパイプラインを検証し、エラーを特定して修正しま

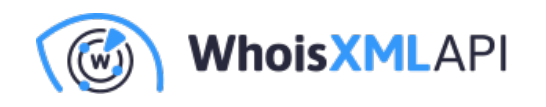

す。パイプラインの最終状態は、以下の例のようになります。

## **最終ステップ**

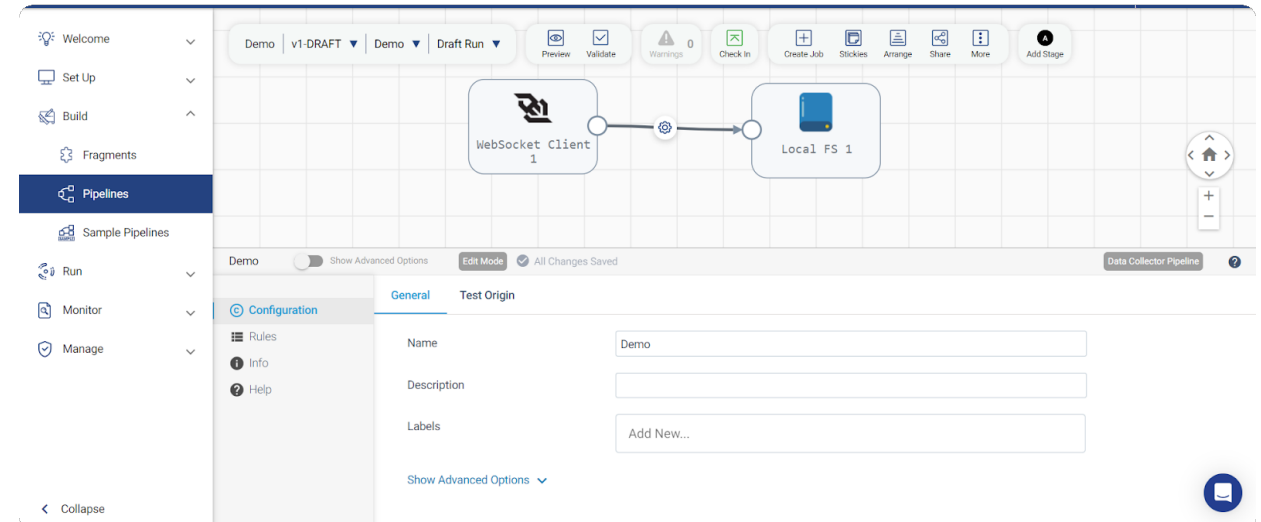

## **パイプラインの実⾏**

UIで「Draft Run」、「Start Pipeline」を選択してパイプラインを実行します。

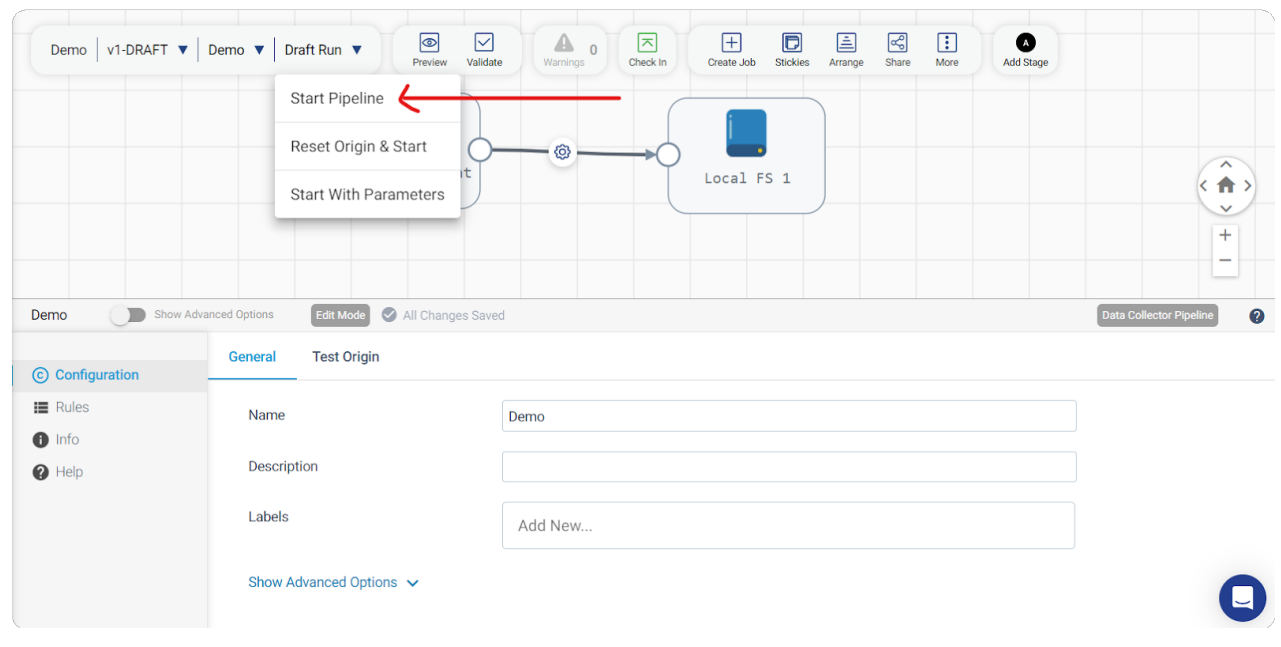

上記の手順が完了した後、パイプラインを起動すると、下図のようなUIが表示されます。

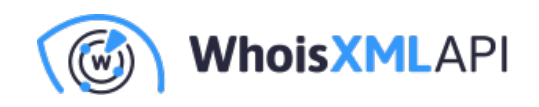

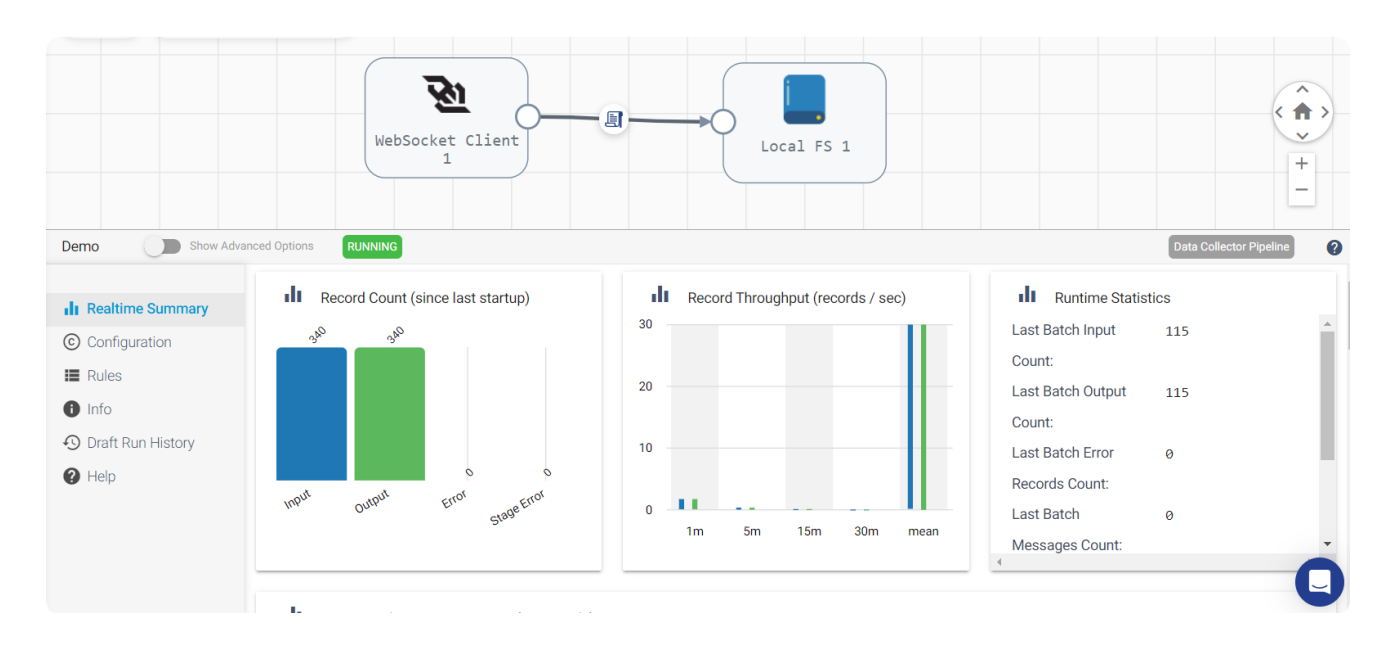

Docker コンテナ内では、WebSocket から取得したデータを含むファイルが指定したディレクトリ に作成されていることを確認できます。

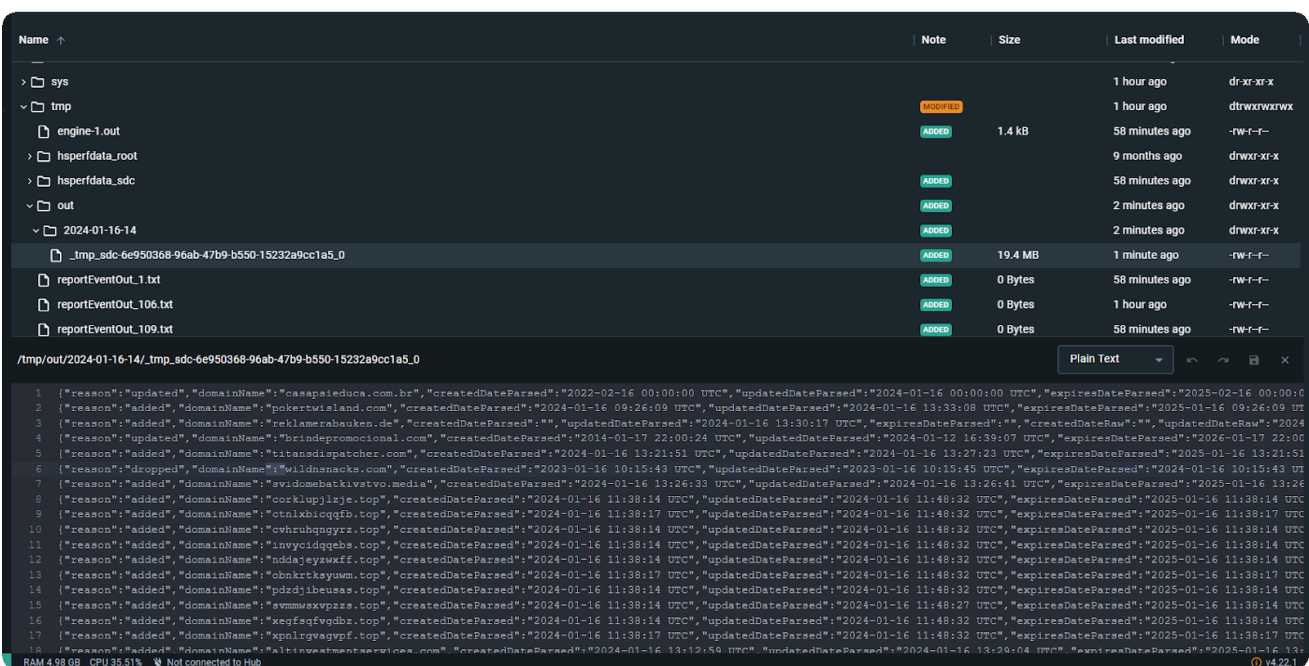

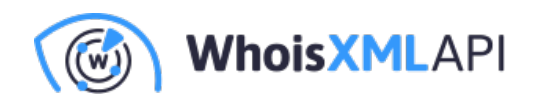

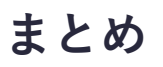

本ガイドでは、Dockerを使用してStreamSets UIでパイプラインをセットアップおよび実行する手 順を概説しました。WebSocket Clientの設定からLocal FSステージの定義に至る各ステップを踏む ことで、最終的にデータ処理のパイプラインを構築できます。検証ステップはパイプラインの整合 性を保証するもので、実⾏に成功すると、UIがDockerコンテナ内の指定されたディレクトリ内に 出力ファイルを表示します。本ガイドで示した手順により、合理化されたデータ処理パイプライン の作成、設定、実⾏を正常に⾏い、効果的なデータ統合および管理を実現できます。